# 省電力ユーティリティー for HD について (Windows Vista/XP/2000 のみ)

省電力ユーティリティー for HDは、特定の外付けハードディスクを省電力状態にして消費電力を抑える ことができるソフトウェアです。このソフトウェアを使用すれば、アクセスしないハードディスクの消費電 力を抑えることができます。

■■ 本書中の「省電力」とは、このソフトウェアを使用してハードディスクを省電力状態にすること を指します。パソコン(Windows)のスタンバイやハイバネーション等の省電力状態とは異なり ます。

Windows XP/2000をお使いの場合、省電力ユーティリティー for HDを使用する前にハードディ スクの AUTO 電源機能切替スイッチが「AUTO」になっているか確認してください。

「MANUAL」になっている場合はハードディスクを省電力状態することができません。 ※ Windows Vista をお使いの場合は、「MANUAL」でも省電力状態にすることができます。

### できること

- ハードディスクを省雷力状態にして雷力の消費を抑えることができます。
- タイマー機能を搭載し、一定時間アクセスが無かったハードディスクを省電力状態にすることが できます。
- 1台だけでなく複数台の設定ができます。

### 対応ハードディスク

省電力ユーティリティー for HDは以下のハードディスクに対応しています。

●弊社製 IEEE1394またはUSB2.0 対応の外付けハードディスク

- ※ HD-PU2シリーズなどバスパワーのハードディスクを除きます。
- ※ HD-OSSU2/R5シリーズ、HD-OSU2/R5シリーズ、HD-WIU2/R1シリーズをお使いの方へ (Windows Vista のみ) ハードディスクの RAID 設定が「通常モード」の場合は非対応です(RAID 設定は、製品添付 の RAID 設定ユーティリティーで確認できます)。
- ※ HD-WSU2シリーズ (3TB以上のモデル)の容量互換モード (Windows XP/2000でも認識できる ように2TBごとに領域を区切ったモードです。詳しくは、HD-WSU2のマニュアルを参照してくだ さい。)には対応しておりません
- ※ USB1.1接続時も動作します。

# インストール

本製品に付属の紙マニュアルを参照してください。

### 注意事項

#### ■ Windows 共通の注意事項

- アクセス中のハードディスクを取り外したり、省電力状態にすることはできません。 省電力状態にする前や取り外しをする前に、ハードディスクのアクセスランプが消灯していることを 確認してください。
- ハードディスクの取り外しは、省電力ユーティリティー for HD を使って行ってください。

ハードディスクのマニュアルに記載の取り外し手順は、省電力ユーティリティー for HDをインストー ルしていないときの手順です。ハードディスクのマニュアルに記載の取り外し手順を行うと、エラー メッセージが表示されたり省電力状態にできないことがあります。

● ハードディスクの認識中(省電力ユーティリティー for HD の「状態」欄に認識中と表示されている とき)は、省電力状態への移行、タイマー設定、取り外しを行うことができません。ハードディスクが 認識されるまで (約30秒)お待ちください。

#### ■ Windows Vista の注音車項

● パソコンの起動、再起動時に右の画面が表 示されることがあります。これは、パソコン 起動と同時に省電力ユーティリティー for HD が起動するために表示される画面です。 右の画面が表示されたら、[続行]をクリック してください。

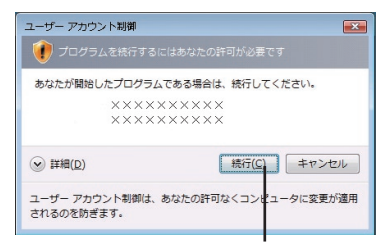

[続行]をクリックします。

● ディスクの管理 (\*)を起動する時には、全てのハードディスクを省電力状態から復帰してください。 復帰しないと、省電力状態でない場合でも省電力状態と表示されることがあります。

(\*)ディスクの管理は、[スタート]をクリック→[コンピュータ]を右クリック→[管理]をクリック→「続 行するにはあなたの許可が必要です」と表示されたら[続行]をクリックすると起動できます。

- 0Sやアプリケーションなどからハードディスクにアクセスあると、省雷力状態から自動的に復帰し ます。省電力状態に戻すときは、アクセスランプが消灯していることを確認してから省電力状態に してください。ハードディスクへのアクセス中は、省電力状態にできません。
- 弊社製 HD-OSSU2/R5シリーズや HD-OSU2/R5シリーズ、HD-WIU2/R1シリーズでは、ハードディ スクの RAID 設定が「通常モード」の場合は非対応です(RAID 設定は、製品添付の RAID 設定ユー ティリティーで確認できます)。

### ■ Windows XP/2000 の注意事項

- 省雷力中は以下のことを行わないでください。
	- ・ ハードディスクの増設、および取り外し
	- ・ USBストレージデバイスやデジタルカメラなどの接続
	- ・ ハードディスクのフォーマットやパーティションの変更
- ドライブを2台以上お使いの方へ

省電力→復帰に際してハードディスクの電源は切→入されます。もし、省電力中に他のストレージデバ イスを取り付けてしまうと、ハードディスクのドライブ名が先に使用されてドライブ名が変わってしま うことがあります(例:Fドライブ→ Gドライブ)ので、このような使い方はしないでください。 どうしても、増設の必要がある場合には、ハードディスクをあらかじめ使用されにくいドライブ名(X、 Y、Zなど)にしてお使いください。手順は以下のとおりです。

- 1 [ マイコンピュータ]を右クリックし、[管理]を選択します。
- 2 画面左の「ディスクの管理]をクリックします。
- 3 ドライブ名を変更したいドライブ(領域)を右クリックし、[ドライブ文字とパスの変更]を選択 します。
- 4 「変更](Windows 2000の場合は [編集])をクリックします。
- 5 「次のドライブ文字を割り当てる(ドライブ文字の割り当て)」で、一番下のアルファベットを選 択し,[OK]をクリックします。

以降は画面の指示に従ってドライブ名を変更してください。

ハードディスクにはボリュームラベル(例:buffalo)をつけることをお勧めします。ドライブ 名が変更されてもボリュームラベルは変わらないため、他のドライブと判別する際に役立ち ます。

# タイマーを使って省電力状態にする

ハードディスクに一定の時間アクセスがない場合に省電力状態に移行するときの手順を説明しま す。以下の手順で行ってください。

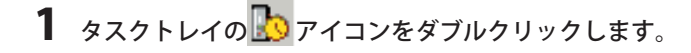

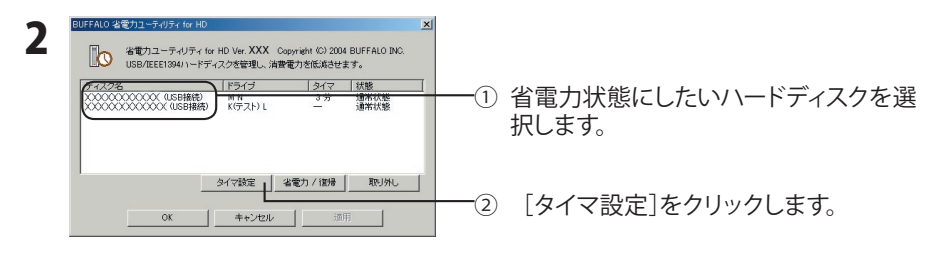

3 「タイマ時間を設定してください。」と表示されたら、設定したい時間を選択し [OK]をクリックします

ここで設定した時間アクセスがないと、ハードディスクが省電力状態になります。

4 手順 2 の画面に戻ったら [OK]をクリックします。 設定した時間は「タイマ」の欄で確認できます。

以上で、省電力状態の設定は完了です。

### 省電力状態になるとどうなるの?

お使いの OSによって省電力時の状態は異なります。

#### ■ Windows Vista

ハードディスクの回転が止まります。ハードディスクの電源は切れませんので、電源ランプは点灯 したままです。エクスプローラー([コンピュータ]など)やアプリケーションなどからハードディス クにアクセスすると省電力状態から復帰して、通常の読み書きできる状態になります。

#### ■ Windows XP/2000

エクスプローラー([マイコンピュータ]など)からハードディスクのドライブアイコンが消え、デー タの読み書きができなくなります。また、ハードディスク本体は、パソコンと接続しているコネク ターによって、以下のような状態になります。

● LISBコネクターまたは IFFF1394コネクターとパソコンを接続している場合

ハードディスクの電源が切れ、電源ランプが消灯します。

**● IFFF1394bコネクターとパソコンを接続している場合** 

ハードディスクの回転が止まります。電源は切れませんので、電源ランプは点灯したままです。

## タイマーを使わないで省電力状態にする

ハードディスクをすぐに省電力状態にするときは以下の手順で行ってください。

1 タスクトレイの 2 アイコンをダブルクリックします。

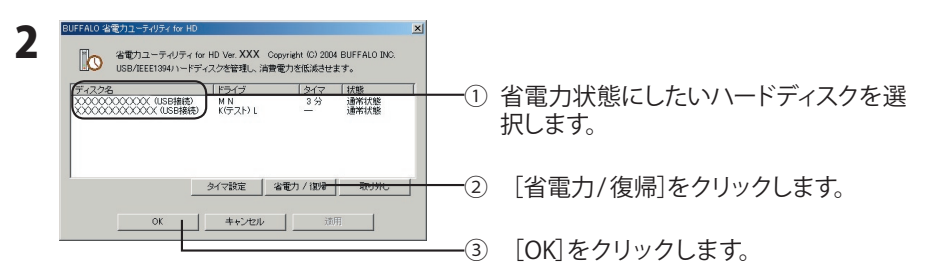

- 省電力状態に移行できなかったときはエラーメッセージと対処方法が表示されます。 エラーメッセージが表示された場合は、画面の指示に従ってください。
- 「メモ」「状態」の欄で現在の状態を確認できます。「省電力状態」と表示されていれば、ハー ドディスクは省電力状態になっています。

以上で省電力状態への移行は完了です。

「スモ 省電力状態になったハードディスクは、前ページ「省電力状態になるとどうなるの?」の状態と なります。

### 状態の確認

省電力状態のハードディスクは以下の方法で確認できます。また、タイマーを設定している場合は、以下 の方法で設定した時間を確認できます。

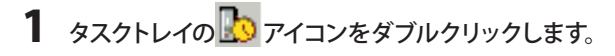

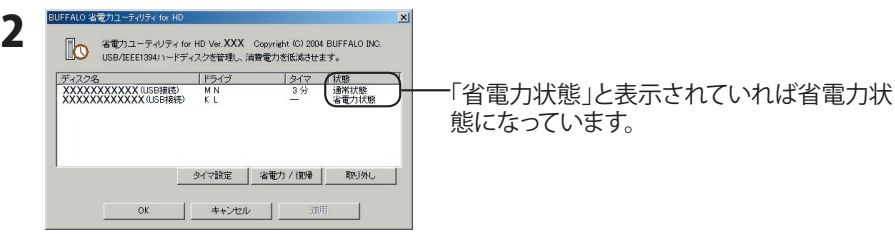

#### 「下日 タイマー設定をしている場合は、「タイマ」欄に設定した時間が表示されます。

以上で状態の確認は完了です。

## 省電力状態から復帰するには

省電力状態にしたハードディスクを通常の状態(データの読み書きができる状態)に復帰するには以下 の手順で行ってください。

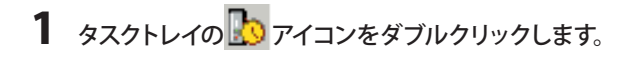

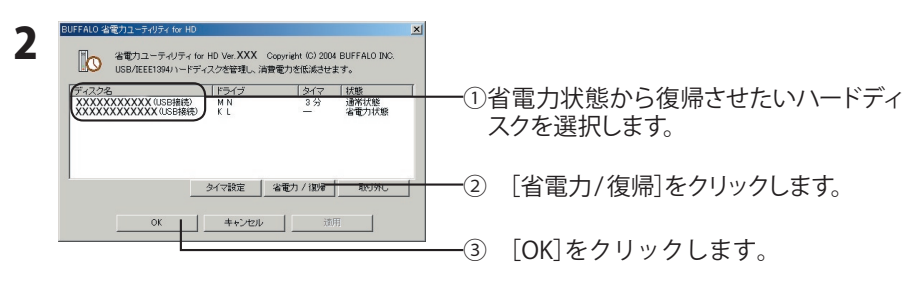

以上で省電力状態からの復帰は完了です。

■ 客電力状態から復帰するには、上記の操作後 30 秒程度時間がかかります。

## ハードディスクの取り外し

省電力ユーティリティー for HDをインストールした場合は、以下の手順で取り外してください。

- ・必ず以下の手順に従って取り外してください。ハードディスクのマニュアルに記載の取り外し手 順は、省電力ユーティリティー for HDをインストールしていないときの手順です。製品のマニュ アルに記載の取り外し手順を行うと、エラーメッセージが表示されたり省電力状態にできない ことがあります。その場合は、パソコンを再起動してください。
	- ・ハードディスクにアクセスしているときはケーブルを取り外さないでください。故障の原因 となります。
	- **1** タスクトレイの カフイコンをダブルクリックします。

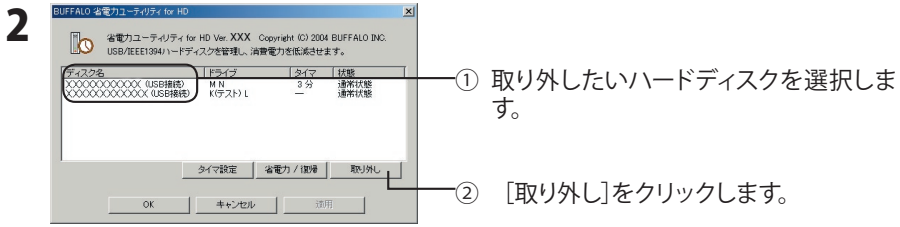

3 手順2の画面から取り外すハードディスクの名称が消えたことを確認し、ハードディス クを取り外します。

以上で取り外しは完了です。